Schnellstart-Handbuch Guida introduttiva rapida

## 3 Connect the power cable and press the power button

Stel het toetsenbord en de muis in | Installez le clavier et la souris Tastatur und Maus einrichten | Configurare la tastiera e il mouse

Sluit de stroomkabel aan en druk op de aan-uitknop Connectez le câble d'alimentation et appuyez sur le bouton d'alimentation Stromkabel anschließen und Betriebsschalter drücken Collegare il cavo di alimentazione e premere l'Accensione

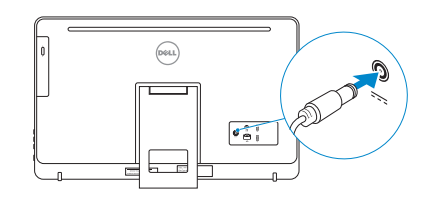

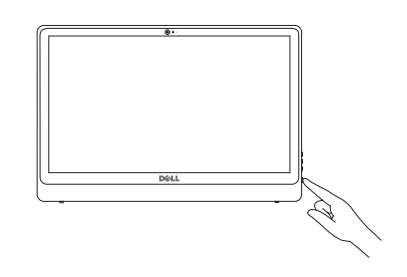

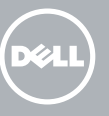

#### See the documentation that shipped with the keyboard and mouse.

Raadpleeg de documentatie die bij het toetsenbord en de muis is meegeleverd. Reportez-vous à la documentation fournie avec le clavier et la souris. Weitere Informationen finden Sie in der Dokumentation Ihrer Tastatur und Maus. Consultare la documentazione fornita con la tastiera e il mouse.

## 1 Setting up the stand

Stel de standaard in | Installer le socle inclinable Einrichten des Standrahmens | Installazione del piedistallo

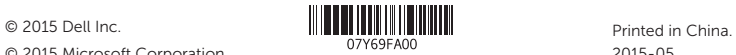

## © 2015 Microsoft Corporation.

#### Product support and manuals

Productondersteuning en handleidingen Support produits et manuels Produktsupport und Handbücher Supporto prodotto e manuali

dell.com/support dell.com/support/manuals dell.com/windows dell.com/support/linux

#### **NOTE:** If you are connecting to a secured wireless network, enter the password for the wireless network access when prompted.

Contact Dell Neem contact op met Dell | Contacter Dell Kontaktaufnahme mit Dell | Contattare Dell

dell.com/contactdell

#### Regulatory and safety

Regelgeving en veiligheid Réglementations et sécurité Sicherheitshinweise und Zulassungsinformationen Normative e sicurezza

#### dell.com/regulatory\_compliance

#### Regulatory model

Wettelijk model | Modèle réglementaire Muster-Modellnummer | Modello di conformità W12C

#### Regulatory type Wettelijk type | Type réglementaire Muster-Typnummer | Tipo di conformità

W12C002

Computer model Computermodel | Modèle de l'ordinateur Computermodell | Modello del computer

Inspiron 24-3452

## 4 Finish operating system setup

Ezelstandaard Socle chevalet Staffelei-Standrahmen Piedistallo a cavalletto

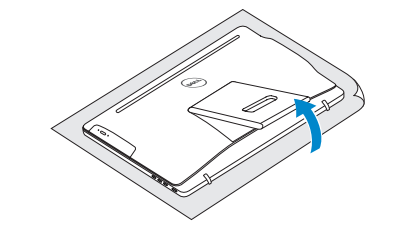

Voltooi de installatie van het besturingssysteem Terminez la configuration du système d'exploitation Betriebssystem-Setup abschließen Terminare la configurazione del sistema

#### Windows

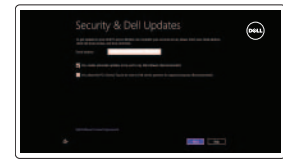

#### Enable security and updates

Schakel de beveiliging en updates in Activez la sécurité et les mises à jour Sicherheit und Aktualisierungen aktivieren Abilitare sicurezza e aggiornamenti

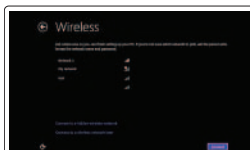

#### Connect to your network

Maak verbinding met uw netwerk Connectez-vous à votre réseau Mit dem Netzwerk verbinden Connettere alla rete

- N.B.: Als u verbinding maakt met een beveiligd draadloos netwerk, vul dan het wachtwoord voor het netwerk in wanneer daar om gevraagd wordt.
- **Z REMARQUE :** si vous vous connectez à un réseau sans fil sécurisé, saisissez le mot de passe d'accès au réseau sans fil lorsque vous y êtes invité.
- ANMERKUNG: Wenn Sie sich mit einem geschützten Wireless-Netzwerk verbinden, geben Sie das Kennwort für das Wireless-Netzwerk ein, wenn Sie dazu aufgefordert werden.
- **A.B.:** Se ci si sta connettendo a una rete wireless protetta, inserire la password di accesso alla rete wireless quando richiesto.

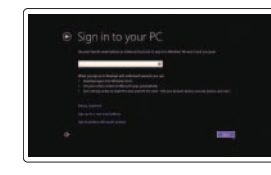

#### Sign in to your Microsoft account or create a local account

Meld u aan bij uw Microsoft-account of maak een lokale account aan

Connectez-vous à votre compte Microsoft ou créez un compte local

Bei Ihrem Microsoft-Konto anmelden oder lokales Konto erstellen

Effettuare l'accesso al proprio account Microsoft oppure creare un account locale

#### Ubuntu

#### Follow the instructions on the screen to finish setup.

Volg de instructies op het scherm om de setup te voltooien. Suivez les instructions qui s'affichent pour terminer la configuration. Folgen Sie den Anweisungen auf dem Bildschirm, um das Setup abzuschließen. Seguire le istruzioni visualizzate sullo schermo per terminare la configurazione.

#### Learn how to use Windows

Lees meer over het gebruik van Windows Apprenez à utiliser Windows Informationen zur Verwendung von Windows Imparare a usare Windows

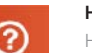

#### Help and Tips Hulp en tips | Aide et conseils Hilfe und Tipps | Aiuto e suggerimenti

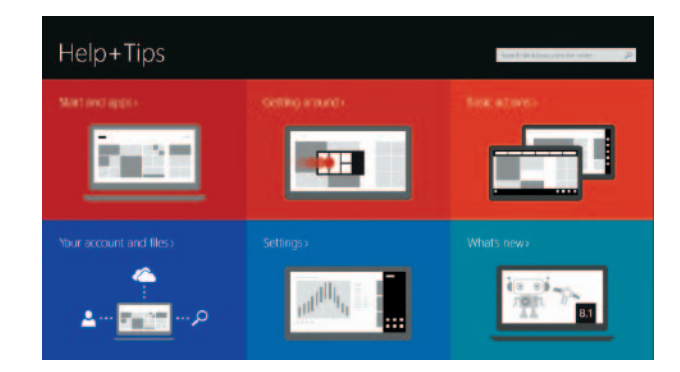

#### Easel stand

#### Pedestal stand

Voetstuk | Socle piédestal Podest-Standrahmen | Piedistallo a colonna

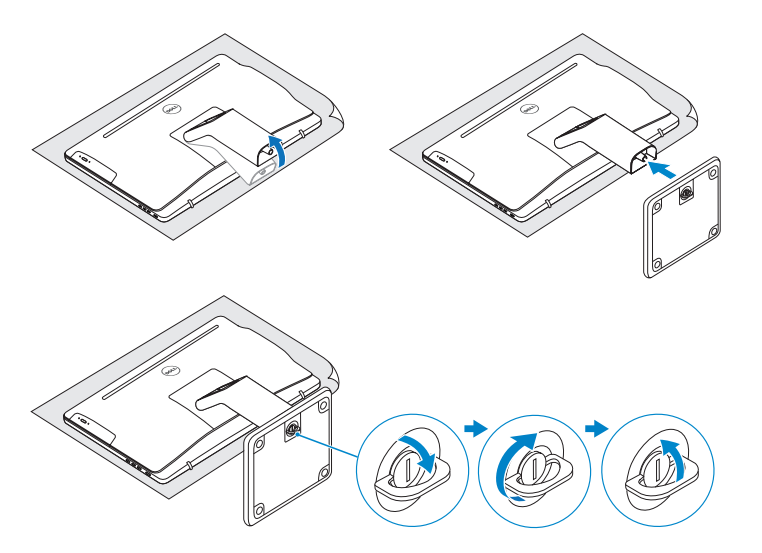

# 2 Set up the keyboard and mouse 2<br>3<br>3

## Quick Start Guide

## Inspiron 24

3000 Series

Kantelen | Incliner | Neigung | Inclinazione

### Features

Kenmerken | Caractéristiques | Funktionen | Funzioni

- **1.** Microphone (on computers with touchscreen display only)
- 2. Microphone (on computers with non-touchscreen display only)
- 3. Camera-status light
- 4. Camera
- 5. Media-card reader
- 6. USB 3.0 ports (2)
- 7. Headset port
- 8. Service Tag label
- 9. Regulatory label
- 10. Power-adapter port
- 11. Network port
- 12. USB 2.0 ports (2)
- 13. Audio-out port
- 14. Power button
- 15. Screen off/on button
- 16. Brightness control buttons (2)
- 17. Optical drive (optional)

- 1. Microfoon (alleen op computers 11. Netwerkpoort met aanraakscherm)
- 2. Microfoon (alleen op computers zonder aanraakscherm)
- 3. Statuslampje camera
- 4. Camera
- 5. Mediakaartlezer
- 6. USB 3.0-poorten (2)
- 
- 10. Poort voor netadapter
- **1.** Microfono (solo su computer con **11.** Porta di rete display a sfioramento)
- 2. Microfono (solo su computer con display non a sfioramento)
- 3. Indicatore di stato della fotocamera
- 4. Fotocamera
- 5. Lettore di schede flash
- 6. Porte USB 3.0 (2)
- 7. Porta auricolare
- 8. Etichetta Numero di servizio
- 9. Etichetta di conformità alle normative
- 10. Porta dell'adattatore di alimentazione

11. Port réseau 12. Ports USB 2.0 (2) 13. Port de sortie audio 14. Bouton d'alimentation 15. Bouton marche/arrêt de l'écran 16. Boutons de commande de la

luminosité (2)

17. Lecteur optique (en option)

- 1. Microphone (uniquement sur les ordinateurs à écran tactile)
- 2. Microphone (uniquement sur les ordinateurs à écran non tactile)
- 3. Voyant d'état de la caméra
- 4. Caméra
- 5. Lecteur de carte mémoire
- 6. Ports USB 3.0 (2)
- 7. Port pour casque
- 8. Étiquette de numéro de série
- 9. Étiquette de conformité aux normes
- 10. Port de l'adaptateur d'alimentation
- 1. Mikrofon (nur bei Computern mit 11. Netzwerkanschluss Touchscreen-Bildschirm)
- 2. Mikrofon (nur bei Computern ohne Touchscreen-Bildschirm)
- 3. Kamerastatusanzeige
- 4. Kamera
- 5. Medienkartenleser
- 6. USB 3.0-Anschlüsse (2)
- 7. Kopfhöreranschluss
- 8. Service-Tag-Etikett
- 9. Normenetikett
- 10. Netzadapteranschluss
- 
- 12. Porte USB 2.0 (2)
- 13. Porta audio in uscita
- 14. Accensione
- 15. Pulsante accensione/spegnimento schermo
- 16. Pulsanti controllo luminosità (2)
- 17. Unità ottica (opzionale)

## **Tilt**

- 
- 12. USB 2.0-poorten (2)
- 13. Audio-uit-poort
- 14. Aan-uitknop
- 15. Aan-uitknop beeldscherm
- 16. Bedieningsknoppen voor helderheid (2)
- 17. Optisch station (optioneel)
- 
- -
- 
- 
- 7. Headsetpoort
- 8. Servicetag
- 9. Regelgevingsplaatje
	-
- 12. USB 2.0-Anschlüsse (2)
- 13. Audio-Ausgangsanschluss
- 14. Betriebsschalter
- 15. Ein-/Aus-Taste des Bildschirms
- 16. Tasten zur Helligkeitssteuerung (2)
- 17. Optisches Laufwerk (optional)

## Locate your Dell apps in Windows

Zoek uw Dell-apps in Windows Localisez vos applications Dell dans Windows Ihre Dell Apps in Windows ausfindig machen Posizionare le app Dell in Windows

## My Dell

Mijn Dell | Mon Dell Mein Dell | Il mio Dell

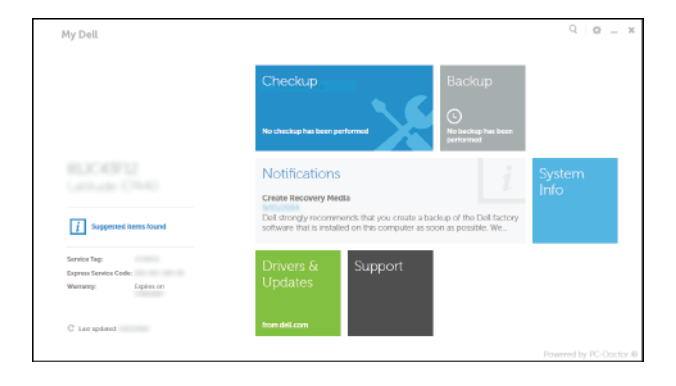

#### Register your computer

Registreer de computer | Enregistrez votre ordinateur Computer registrieren | Registrare il computer

一見

#### Dell Backup and Recovery

Dell Back-up en herstel | Dell Backup and Recovery Dell Backup and Recovery | Backup e recupero di Dell

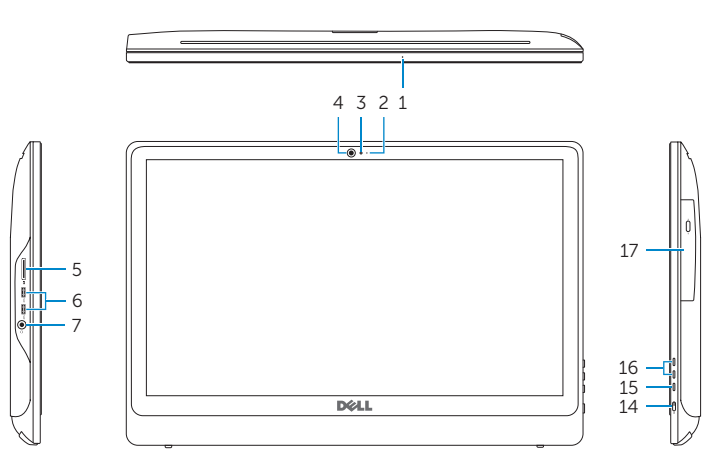

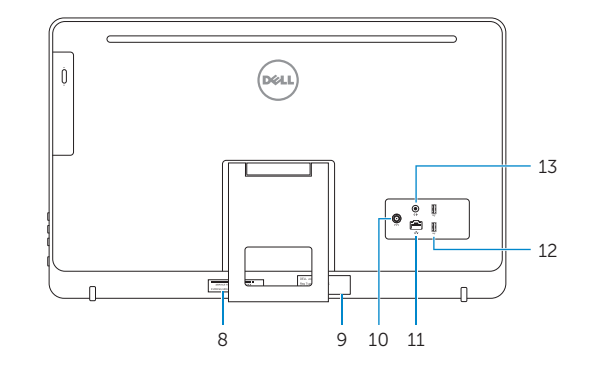

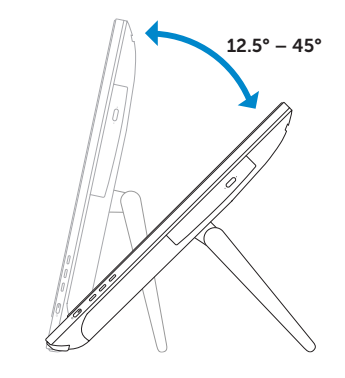

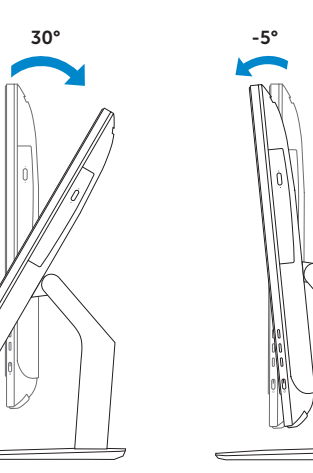